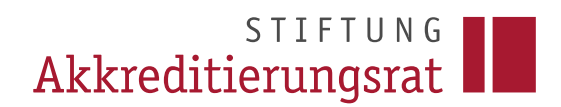

#### Prozessbeschreibung

Anzeige einer wesentlichen Änderung bei internen Verfahren<sup>1</sup> nach § 28 MRVO (Landesrechtsverordnungen entsprechend)

#### Inhalt

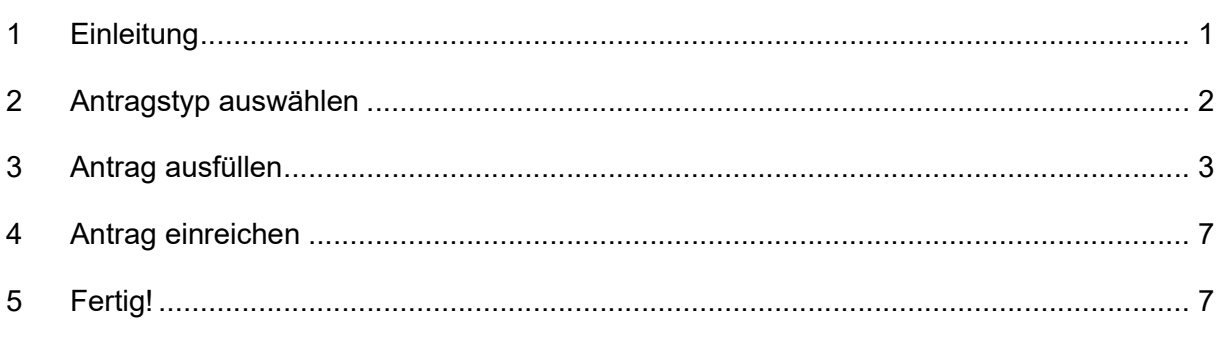

#### 1 Einleitung

Die auf der Webseite der Stiftung Akkreditierungsrat hinterlegte FAQ 18 bietet ausführliche Informationen zu inhaltlichen Fragen über das Thema "Wesentliche Änderungen": https://www.akkreditierungsrat.de/de/faq/thema/18-wesentliche-aenderungen

In ELIAS unter einer Nutzerrolle<sup>2</sup> der Hochschule angemeldete Personen können für Studiengänge ihrer akkreditierten Hochschule (Systemakkreditierung oder Alternatives Verfahren) eine wesentliche Änderung anzeigen.

<sup>1</sup> An Hochschulen mit Systemakkreditierung / im Alternativen Verfahren.

<sup>&</sup>lt;sup>2</sup> Vgl. https://www.akkreditierungsrat.de/sites/default/files/downloads/2022/20221205\_Rolle\_Nutzerverwaltung.pdf.

# STIFTUNG

#### 2 Antragstyp auswählen

Bitte klicken Sie nach dem Einloggen in ELIAS auf Ihrer ELIAS-Startseite auf die Kachel "Neuen Antrag erstellen". Es öffnet sich eine Auswahl der verfügbaren Antragstypen. Bitte wählen Sie zur Anzeige einer wesentlichen Änderung nach § 28 MRVO den Antragstyp "Meldung (wesentliche) Änderung bei internen Akkreditierungen".

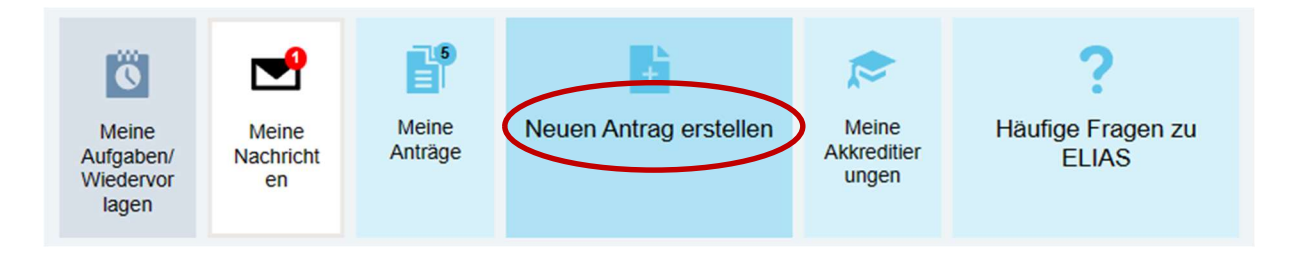

# Antragstyp auswählen

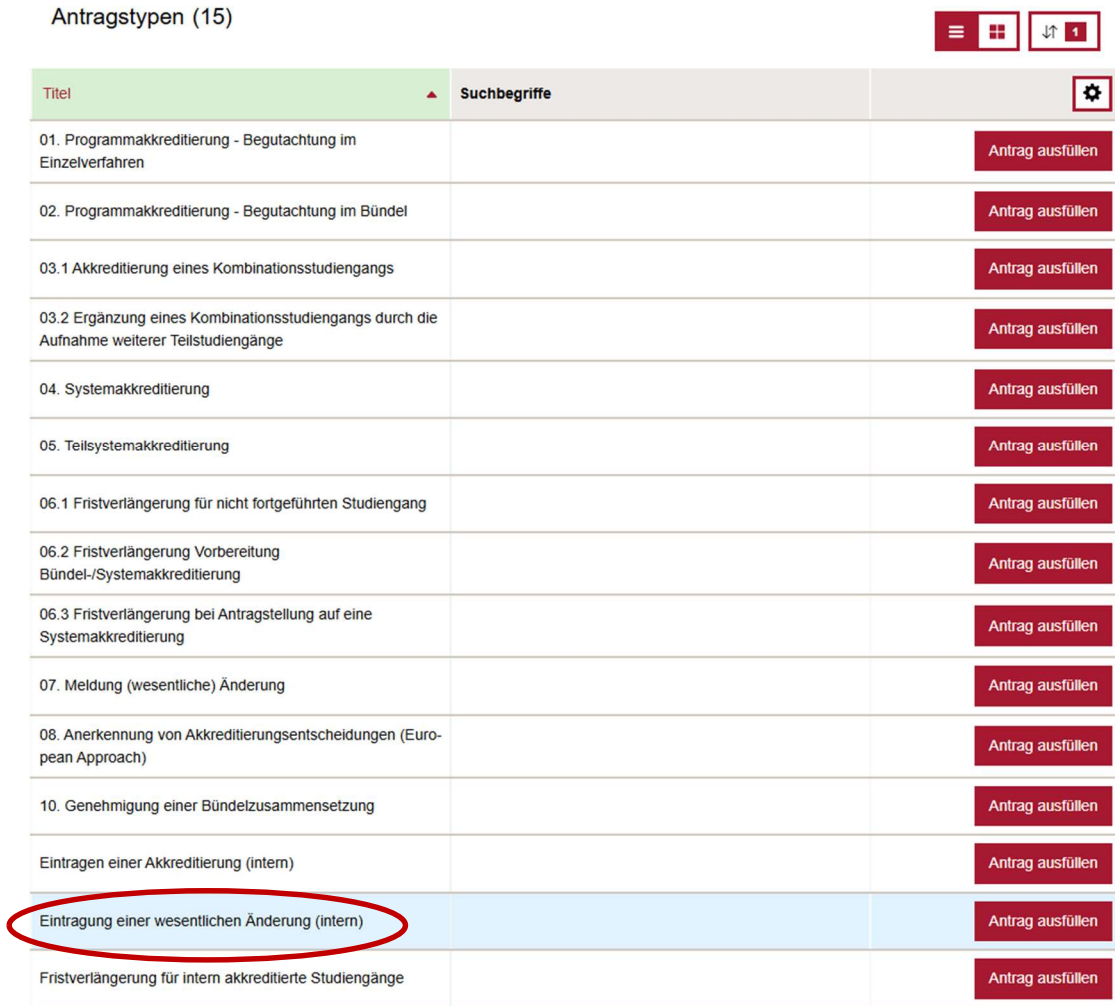

 $\pmb{\alpha}$ 

#### 3 Antrag ausfüllen

Bitte füllen Sie den Antrag aus. Sie gehen hierzu im Wesentlichen so vor, wie bei der Eintragung einer Akkreditierung (intern).

Unter "2 Antragstellende Hochschule" können Sie eine zweite Ansprechperson ergänzen.

Unter "3 Antrag" ergänzen Sie alle notwendigen Informationen zur wesentlichen Änderung:

- Vergeben Sie einen Antragstitel. Die Wahl des Titels ist frei, verwenden Sie gerne eine in Ihrem Haus eingängige Systematik.
- Wählen Sie die betroffenen Studiengänge aus, indem Sie auf "Studiengang hinzufügen" gehen. Wesentliche Änderungen an Studiengängen, die zuletzt noch nicht intern akkreditiert wurden, aber in das interne Verfahren aufgenommen werden sollen, können genauso ausgewählt werden, wie Studiengänge, die bereits intern akkreditiert wurden.

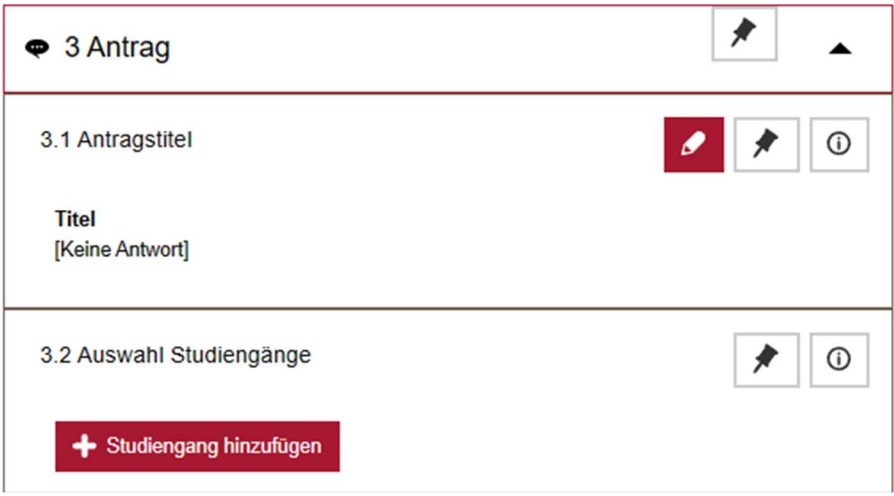

- Sofern sich die Studiengangs-Stammdaten für Ihren Studiengang im Rahmen der wesentlichen Änderung geändert haben, können Sie diese unter dem entsprechenden Punkt bearbeiten. Bitte erläutern Sie jede Änderung, die sie unter den Studiengangs-Stammdaten vornehmen, auch in der "Erläuterung zu wesentlichen Änderungen".

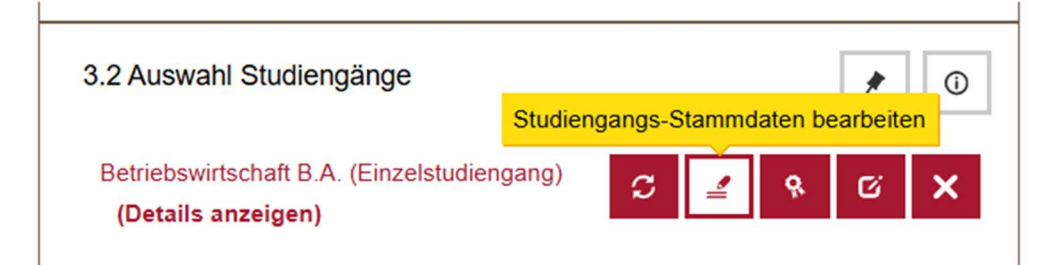

- Tragen Sie die interne Entscheidung in die Beschlussvorlage ein, indem Sie auf "Beschlussvorlage bearbeiten" gehen.

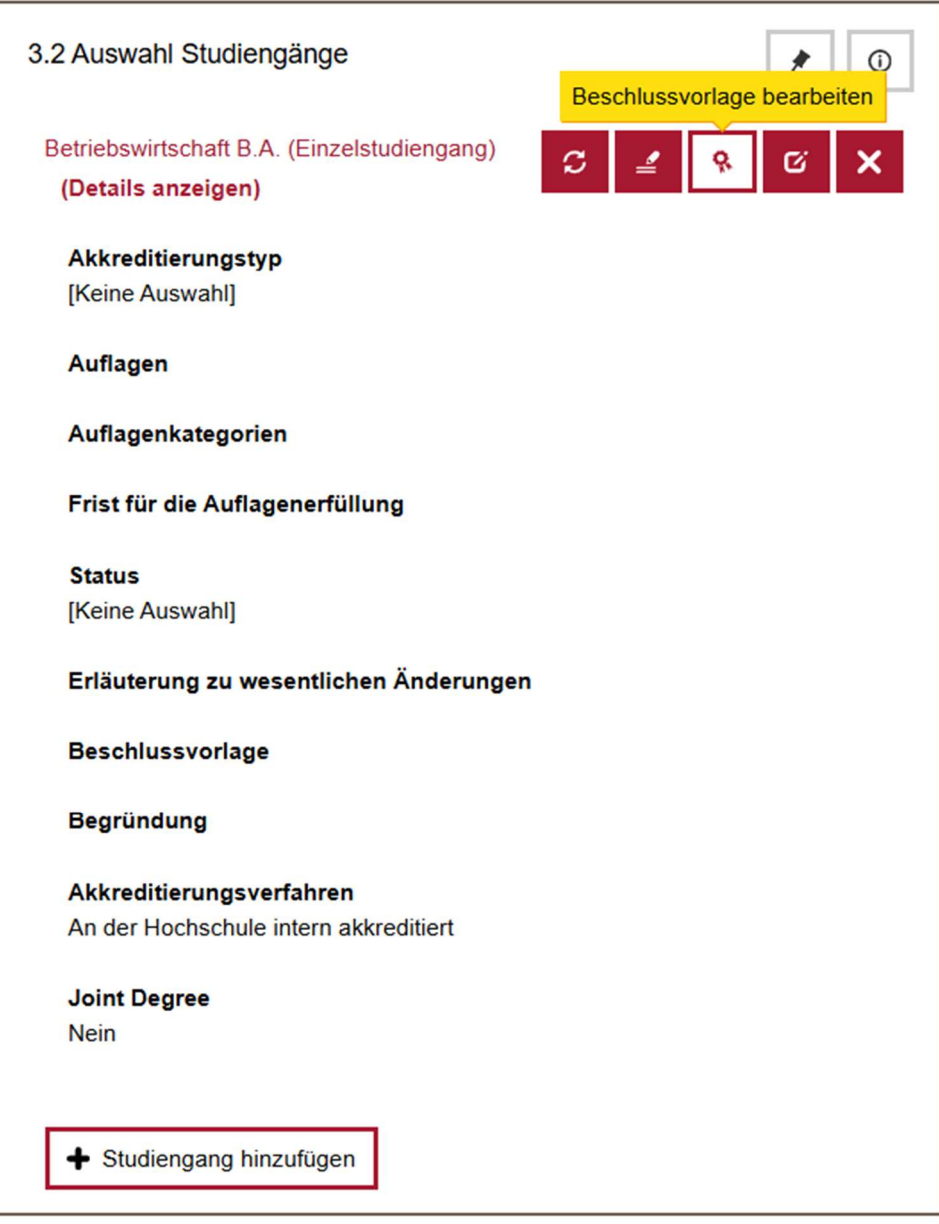

- Füllen Sie die erforderlichen Felder unter "Beschlussvorlage bearbeiten" aus und speichern Sie Ihre Eingaben:
	- o Ggf. "Auflagen" und die "Frist für die Auflagenerfüllung". Bitte denken Sie daran, die Erfüllung der Auflagen – sobald geschehen – ebenfalls in ELIAS einzutragen.
	- o "Status". Wenn die Auflagen zum Zeitpunkt der Eintragung bereits erfüllt sind, können Sie hier auch "Änderung mit Auflagen – Auflagen erfüllt" wählen.
- o "Erläuterung zu wesentlichen Änderungen". Bitte erläutern Sie jede Änderung hier, insbesondere Änderungen, die sich auf die Stammdaten des Studiengangs auswirken.
- o Ergänzen Sie ggf. eine "Beschlussvorlage" und "Begründung".
- o Akkreditierungstyp ("Wesentliche Änderung") und Akkreditierungsverfahren ("An der Hochschule intern akkreditiert") sind bereits vorausgefüllt.
- Laden Sie die Unterlagen hoch, in denen die Änderung am Studiengang begründet wird.

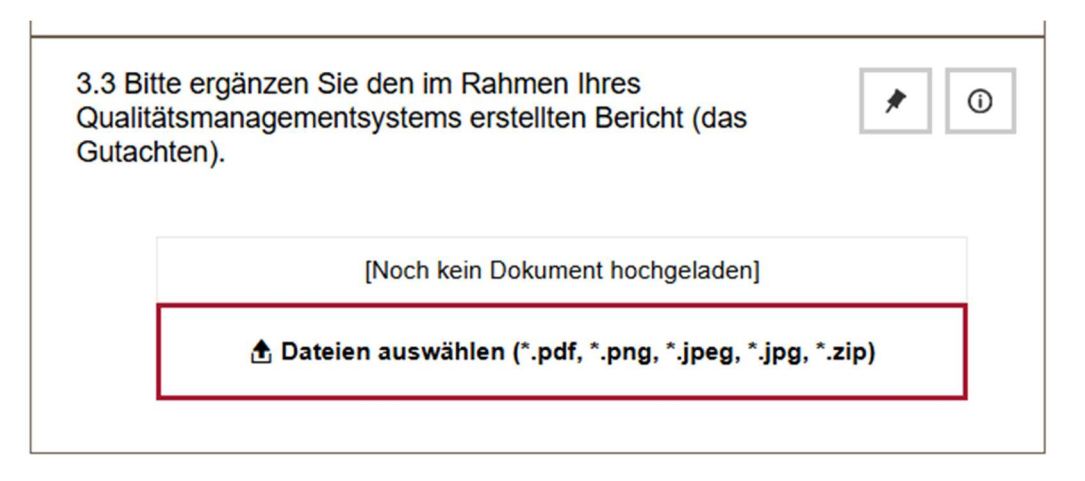

Sie können notfalls auch nach der Antragseinreichung unter "4 Antragsunterlagen" noch Dokumente nachreichen. Bitte weisen Sie in diesem Fall die Antragsbearbeitung der Geschäftsstelle der Stiftung Akkreditierungsrat per Nachricht in ELIAS auf die Nachreichung hin. Sie finden die zuständige Person, sobald eine Zuweisung erfolgt ist unter der "Zusammenfassung".

- Unter "4 Antragsunterlagen" werden die Pflichtdokumente, die Sie unter "3 Antrag" bereits hochgeladen haben, automatisch angezeigt. Falls Sie weitere Anlagen ergänzen möchten, können Sie dies unter "weitere Anlagen" durchführen.

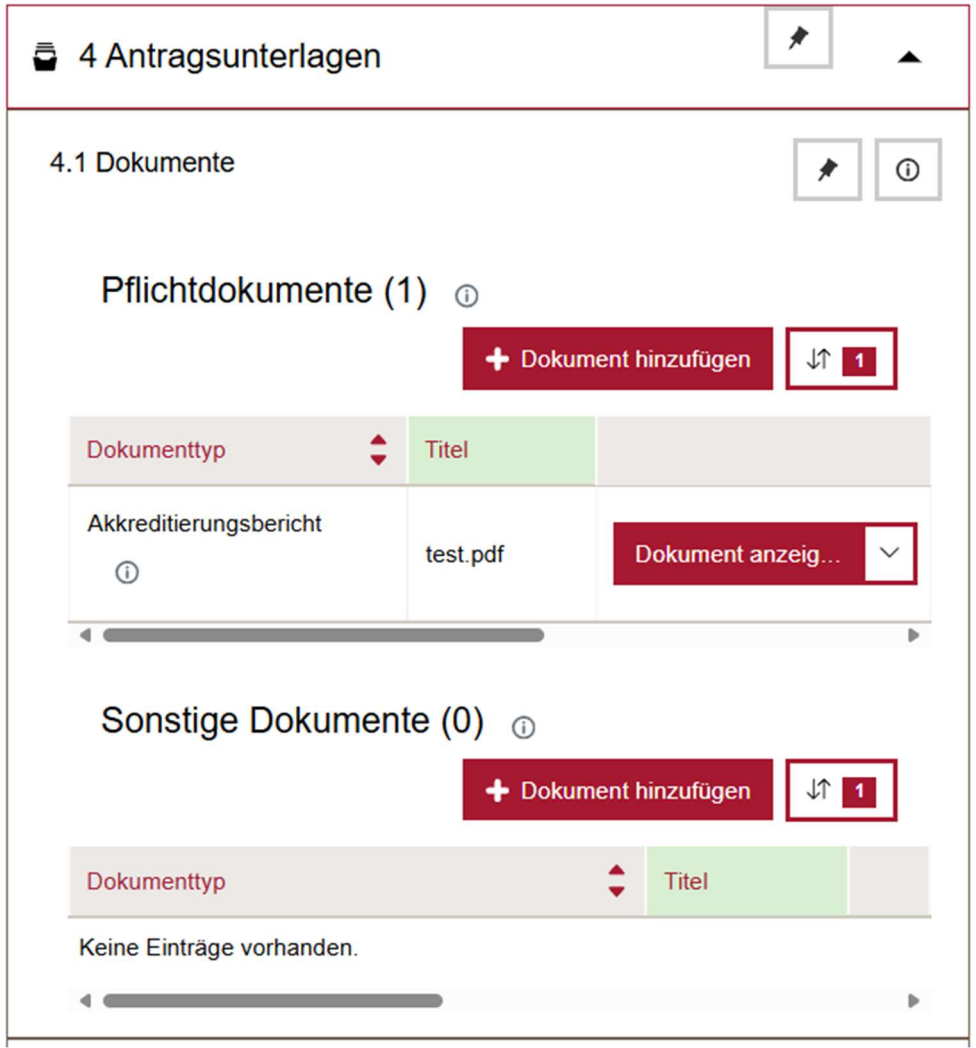

- Sie können im Sidebar-Menü unter "Verbundene Anträge", "Antrag verknüpfen" die Antragsnummer des letzten Akkreditierungsantrags, in dem der Studiengang bzw. die Studiengänge behandelt wurden, der/die nun (wesentlich) geändert wird/werden, ergänzen.

### 4 Antrag einreichen

Wenn Sie den Antrag ausgefüllt haben, können Sie unter "Weitere Aktionen" die Vollständigkeit prüfen lassen. Anschließend reichen Sie den Antrag über den Button "Antrag einreichen" ein.

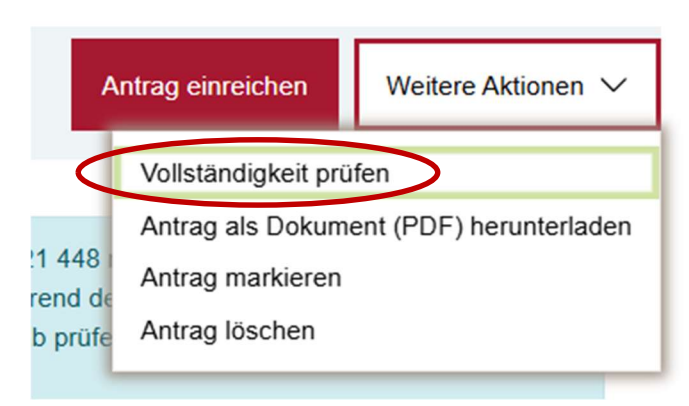

## 5 Fertig!

Die Antragseinreichung ist mit dem letzten Schritt abgeschlossen. Ihr Antrag befindet sich nun zur Bearbeitung in der Geschäftsstelle der Stiftung Akkreditierungsrat. Ihr Antrag wird auf Plausibilität und Vollständigkeit geprüft und anschließend freigeschaltet.